### **Ranjith Krishnan SESSION 13**

#### **Users**

- A user is anyone who logs in to Salesforce**.**
- Users may be employees at your company, such as sales reps, managers, and IT specialists, who need access to the company's records.
- Users may be customers who will have access to your org.

### **To login into salesforce org, every users must be assigned with followings**

- 1. User License
- 2. Profile
- 3. Roles (Optional)

### **What is User License**

A user license determines which features the user can access in Salesforce. For example, you can allow users access to standard Salesforce features and Chatter with the standard Salesforce license. But, if you want to grant a user access to only some features in Salesforce, you have a host of licenses to choose from. For example, if you have to grant a user access to Chatter without allowing them to see any data in Salesforce, you can give them a Chatter Free license.

### **What is Profile?**

Profiles determine what users can do in Salesforce.

### **What are Roles**

Roles determine what users can see in Salesforce based on where they are located in the role hierarchy. User at any level can view, edit all data that's owned by or shared with users below them in their role hierarchy.

### **How to add new user?**

 **Classic:** Setup |--->Administer |--->Manager Users |---> Users |--->New User  **Lightning:**  Setup |---> Administration

|---> User

|---> Users

|---> New User

**Step 1:** Enter required fields FirstName, LastName, username, alias name, Email **Step 2:** Select the Role **Step 3:** Select the license **Step 4:** Select Profile **Step 5:** Save

**Note**: Once the user is created, we CAN NOT delete the user.

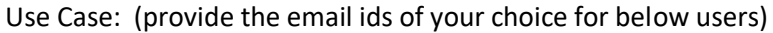

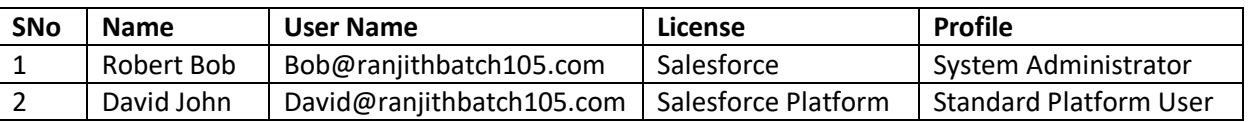

## **Ranjith Krishnan**

**Note**: User can self de-activate the user account without requesting admin to do this. **Navigation:**

Setup

|---> Administer

|---> Manage users

|---> User Management Settings

|---> Self De-Activate

## **How to disable user account to login into salesforce?**

**Two ways**

- i. Freeze the user
- ii. Deactivate the user

### **Difference between Freeze and Deactivation**

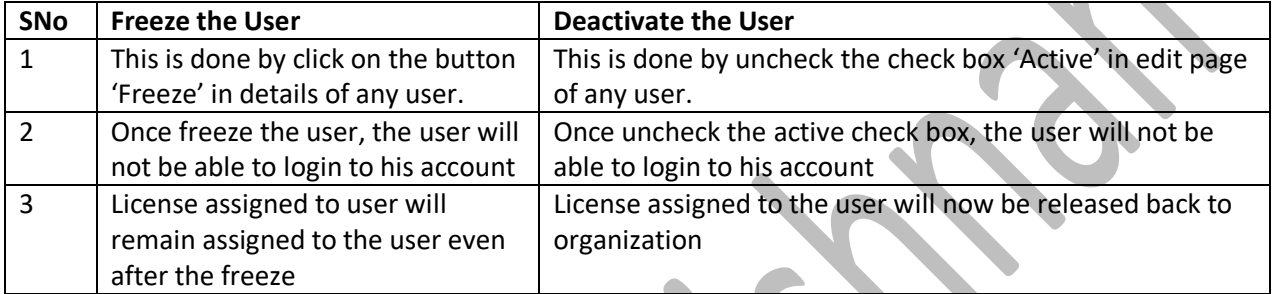

### **How to restrict users at profile level to login within particular IP Ranges?**

- 1. This will specify range of IP address from which user can login to his/her account.
- 2. This can be defined at the profile level.
- 3. Navigation:

 Setup |---> Administer

|---> Manage Users

|---> Profiles

|---> Choose the profile

|---> IP Ranges

Step 1: Specify the range of IP address

Step 2: Save

Note: To enable the user with particular profile into any IP range without verification challenge check, give the IP range as 0.0.0.0 and 255.255.255.255

### **How to restrict users at profile level to login within time ranges?**

- 1. This will specify during which hours in the calendar user can login to his account.
- 2. This is used to control the logins at the profile level.
- 3. Navigation:

Setup

|---> Administer

|---> Manage Users

|---> Profiles

|---> Choose the profile

|---> Login Hours

|--->Edit

**Step 1**: Day wise set the Login Hours for user

**Step 2:** save

**How to set the maximum number of invalid attempts allowed for a profile? Beyond this, the user id will be locked.**

a. Navigation: Setup

### **Ranjith Krishnan**

|---> Administer

|---> Manage Users

|---> Profiles

|--->Profile Name

|--->Edit

**Step 1**. Choose maximum Invalid Attempts

**Step 2.** Choose the lockout period

### **How could an admin unlock the user account after exceeded the limits of invalid attempts?**

There are 2 ways

a. Reset the password

b. Unlock the user.

### **Business Hours:**

1. These are the days and hours during which your support team is available.

2. We can set the business hours at organization level

3. **Navigation** 

Setup

|--->Administer

|--->Company Profile

|--->Business Hours

|--->Edit

**Step 1**: Choose the time zone **Step 2:** Choose the Business Hours and Days.

### **Usecase:**

Set the Business hours for organization:

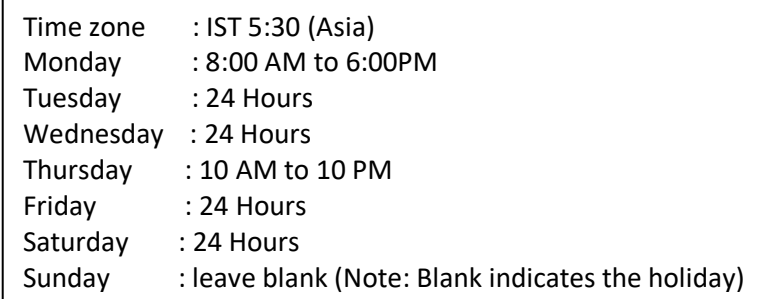

### **Trusted IP Ranges under Network Access**

When login into salesforce using external interfaces, Salesforce would request username ,password, verification code or security Token for granting access. To avoid this 5 digit verification code, set the Trusted IP ranges.

1. Setting trusted IP ranges under Setup | Security | Network Access

2. Now if you are connecting from a trusted network, it will grant access using username and password without verification code..

3. If you login from external user interface, the security token is not required to login.

 **Navigation**: Setup |--->Administer |--->Security Controllers |--->Network Access |--->Set the IP Address

## **Ranjith Krishnan**

### **Login History:**

**Note**: Admin can track the login issues related to the user from Login History. Setup

|--->Administer

 |--->Manage Users |--->Login History

### **Q:: Which permissions are required to manage the users?**

To view and manage the users, profile should have the below permission: **View Setup and Configuration**

### **Others permissions:**

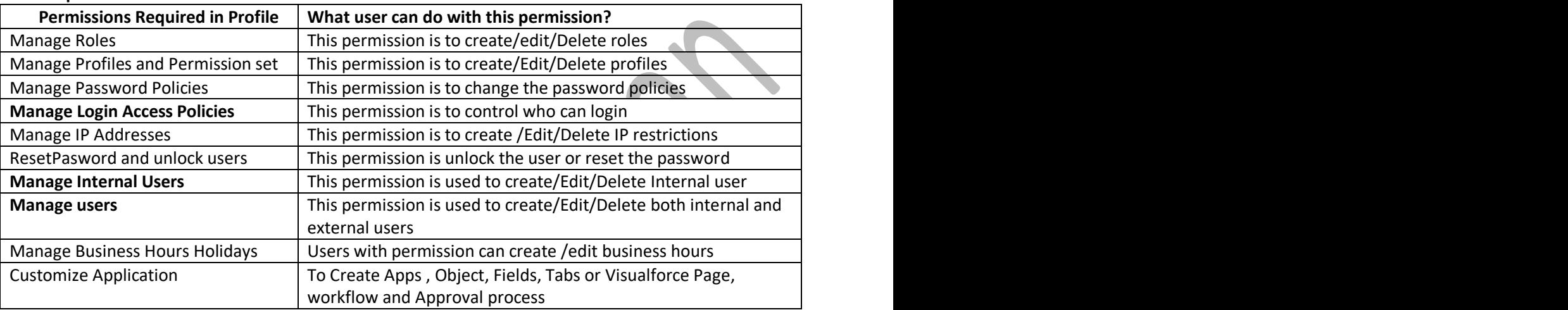

### **Password Policies:**

- 1. This will specify the rules of your password like
	- a. Minimum Length of password
	- b. Password format
	- c. Security Question to reset you password
	- d. How many old passwords should be remembered?
		- i.e. your new password cannot be your last three passwords
	- e. Password expiry time.

### 2**. Navigation**: Setting password policies for all users in the Organization

#### Setup

- |--- Administer
	- |---Security Controls

|---Password Policies